### **ಪ್ಯಾ ರಾವೈದ್ಾ ಕೀಯವಿಭಾಗ** Para medical board **ಕೀರ್ಸ್ ಅನ್ನು ಸ್ಥ ಗಿತಗೊಳಿಸ್ಲು ಅರ್ಜ್ Application to discontinue course**

#### **Step 1: Go to sevasindhu.karnataka.gov.in website and click on Departments & Services.**

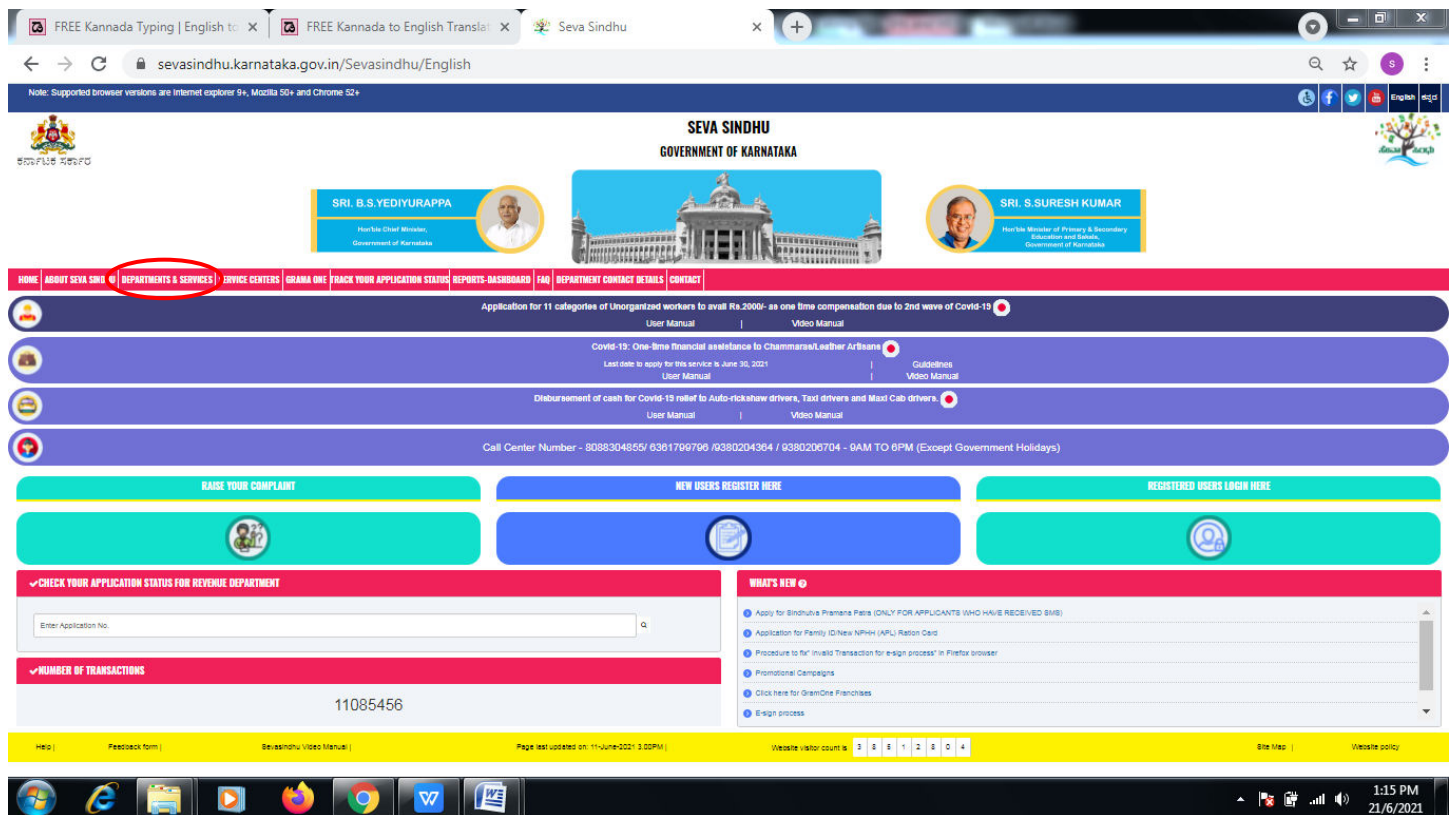

Step 2: Click on **Para medical board** and select **Application to discontinue course** Alternatively, you can search **Application to discontinue course** in the **search option**.

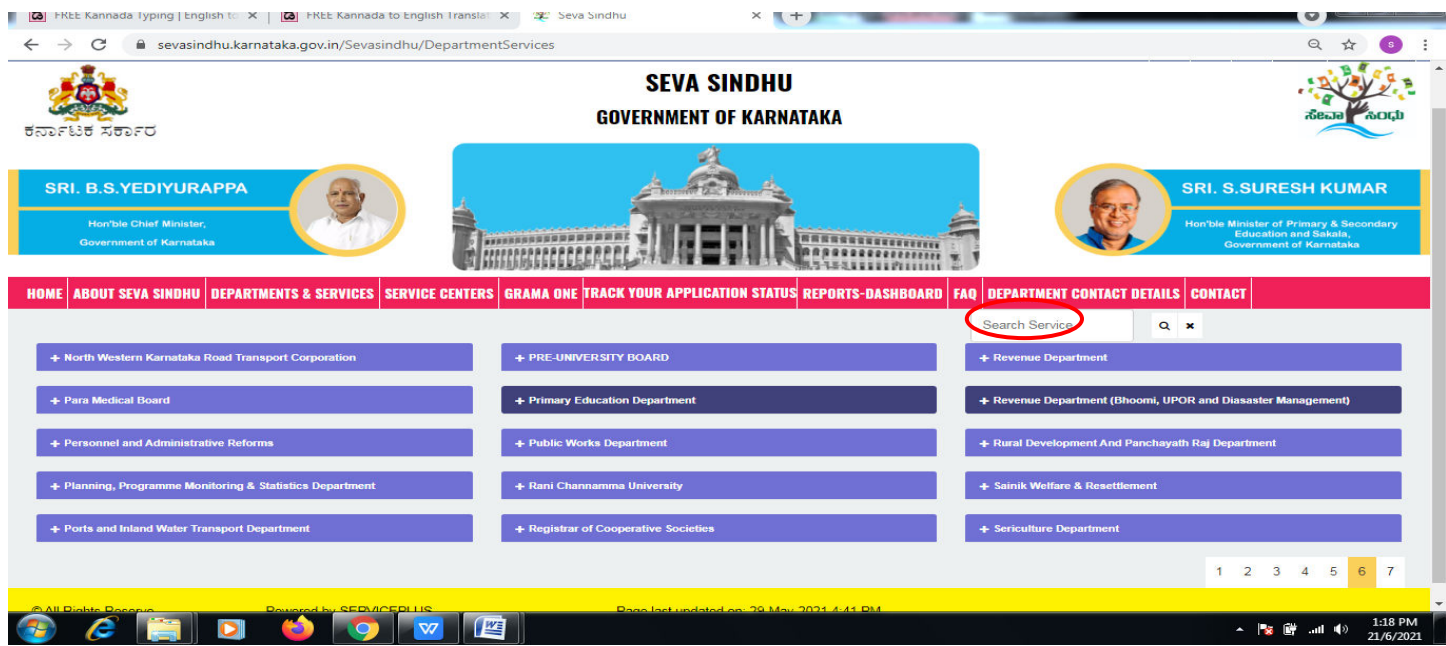

#### **Step 3** : Click on **Apply online**.

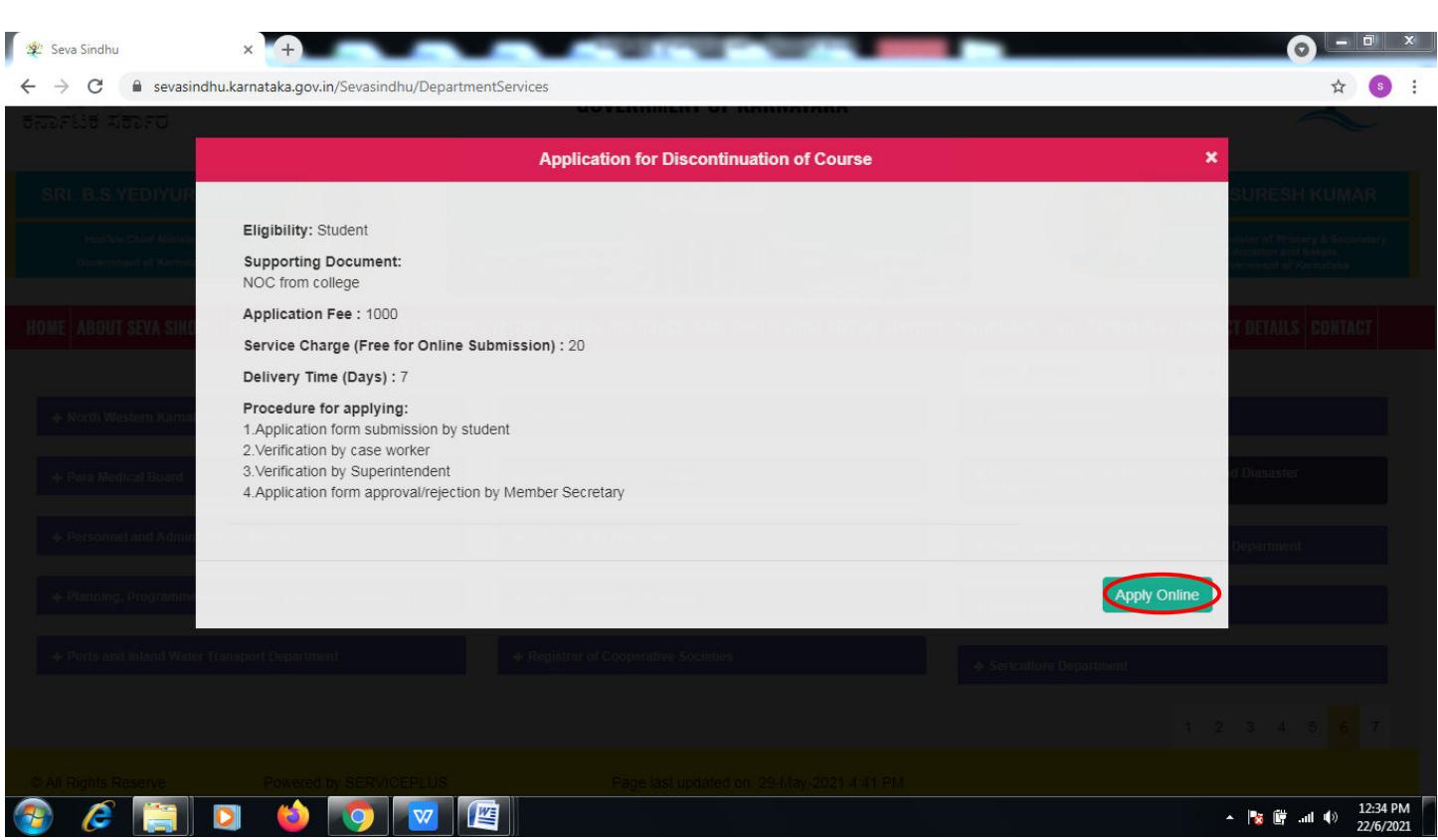

**Step 4**: Enter the username, password/OTP, captcha and click on **Log In** button.

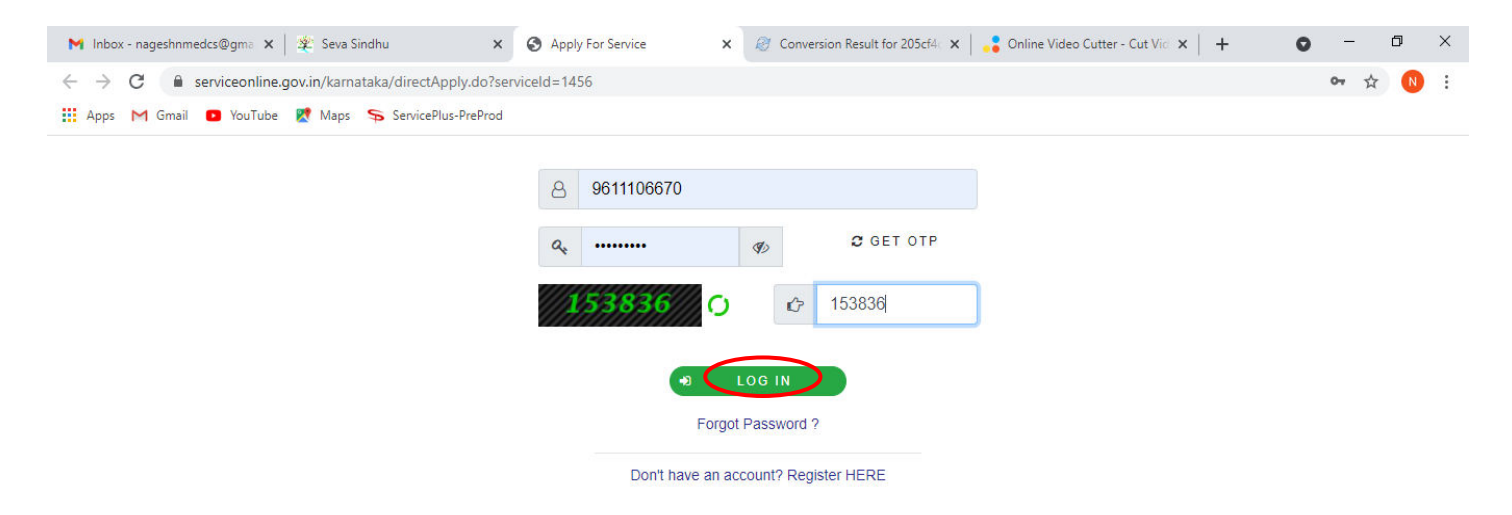

 $\blacksquare$  $O$   $\equiv$  $\bullet$  $\nabla Z$ ъ lo  $\blacksquare$ 

 $\bullet$ 

### **Step 5: Fill the Applicant Details.**

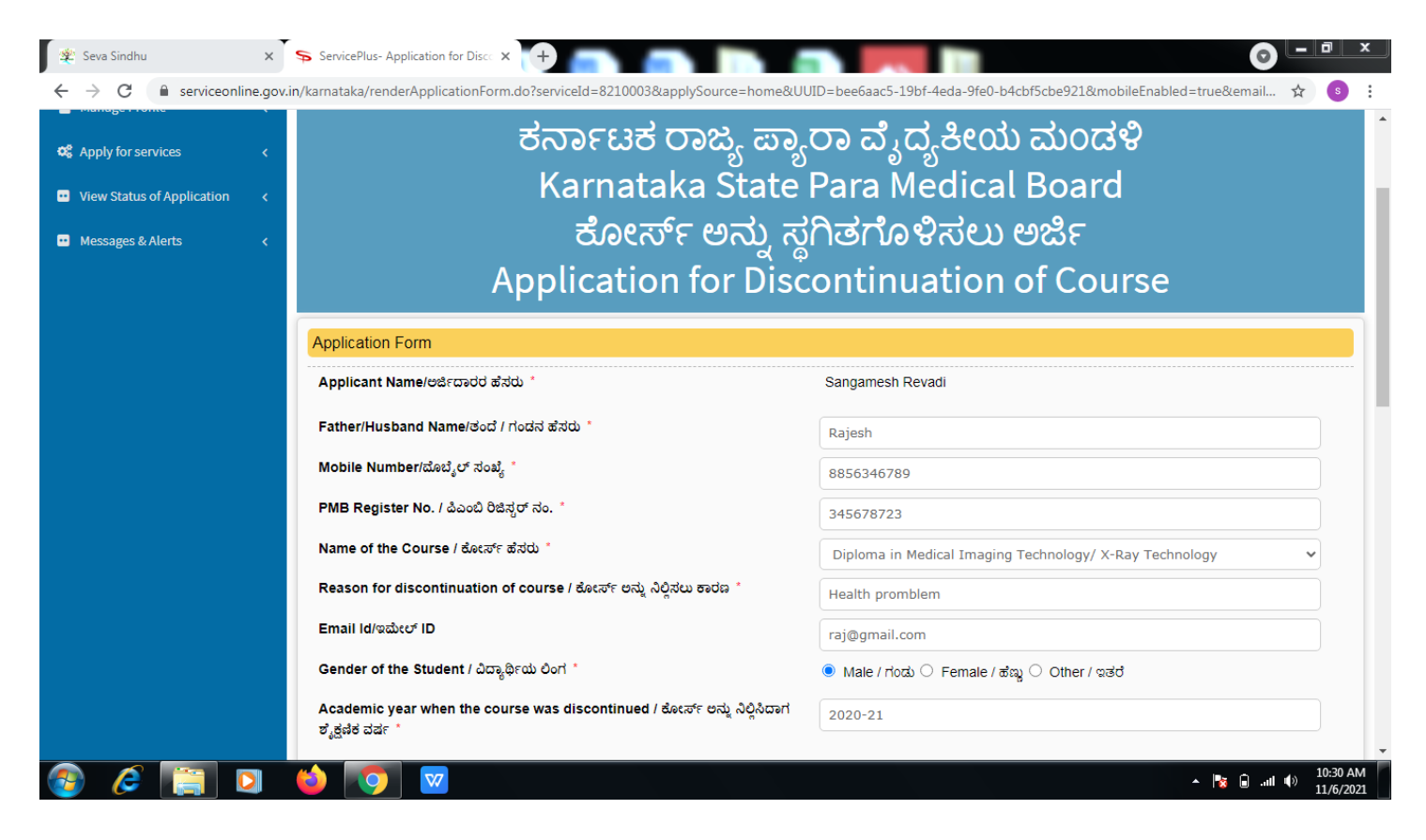

**Step 6**: Verify the details. If details are correct, select the **checkbox ("Yes")& Submit.** 

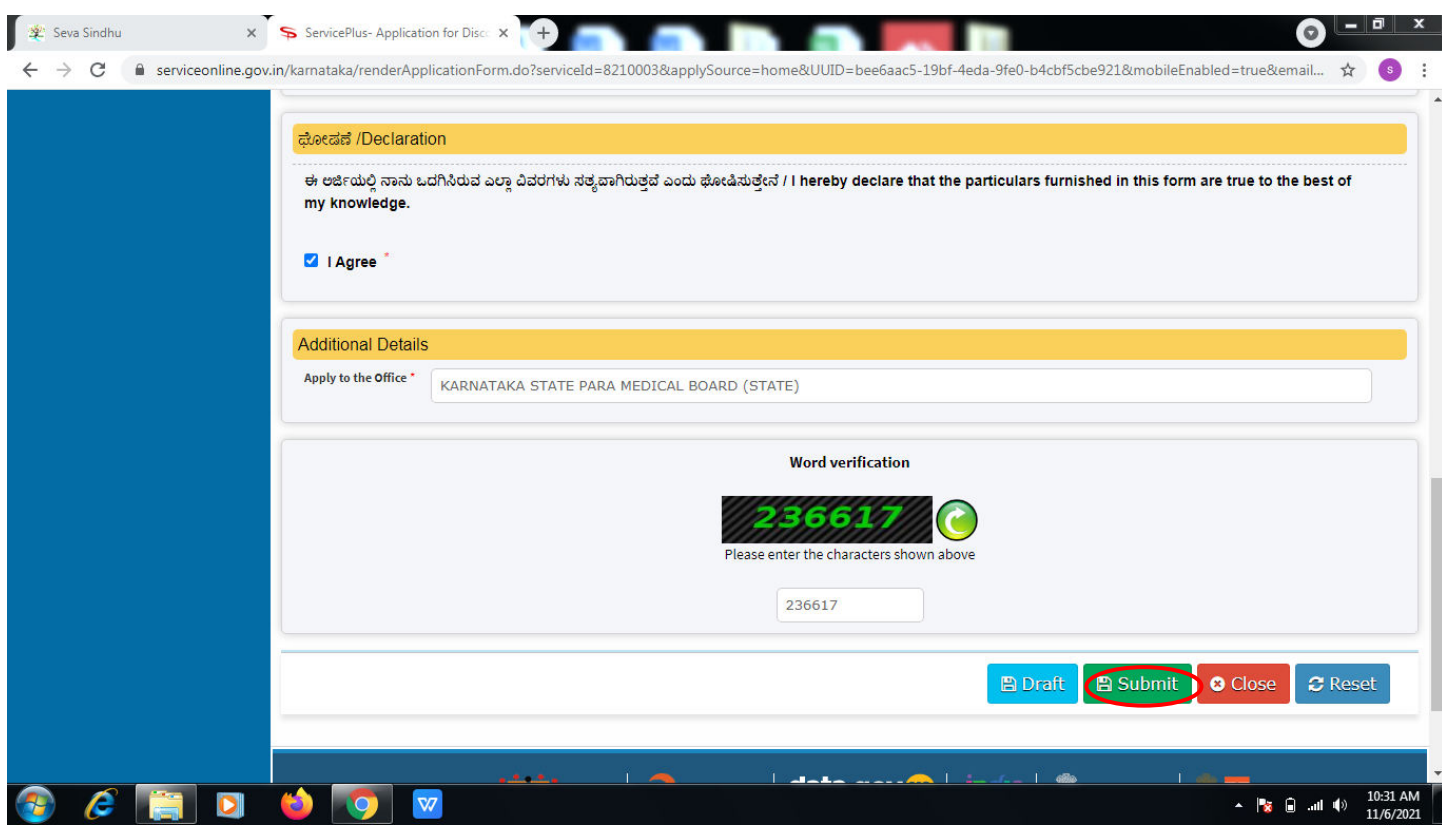

**Step 7**: A fully filled form will be generated for user verification,if have an corrections click on **Edit**  option, otherwise processed to **Attach annexure**.

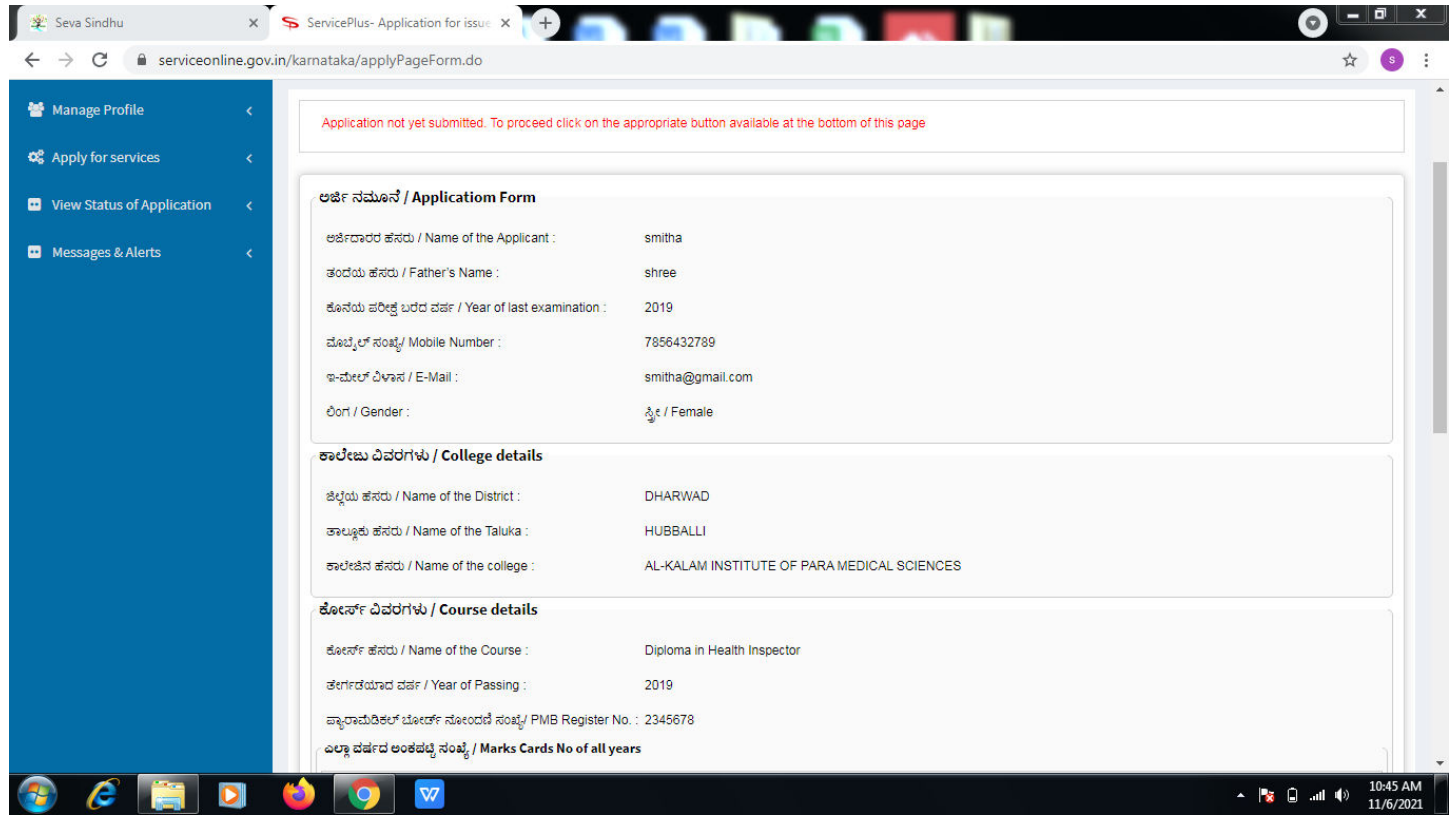

# **Step 8** : Click on **Attach annexures.**

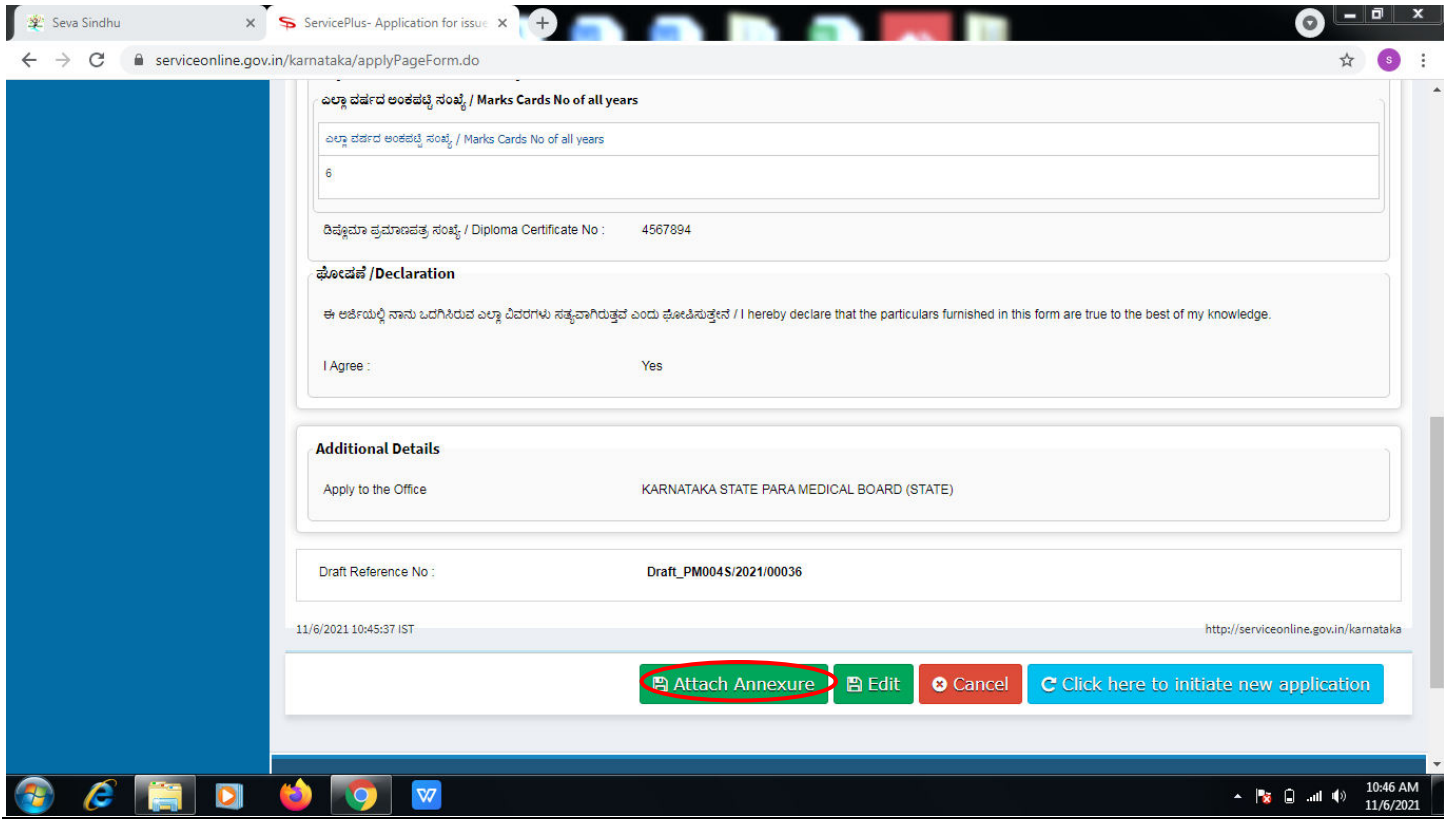

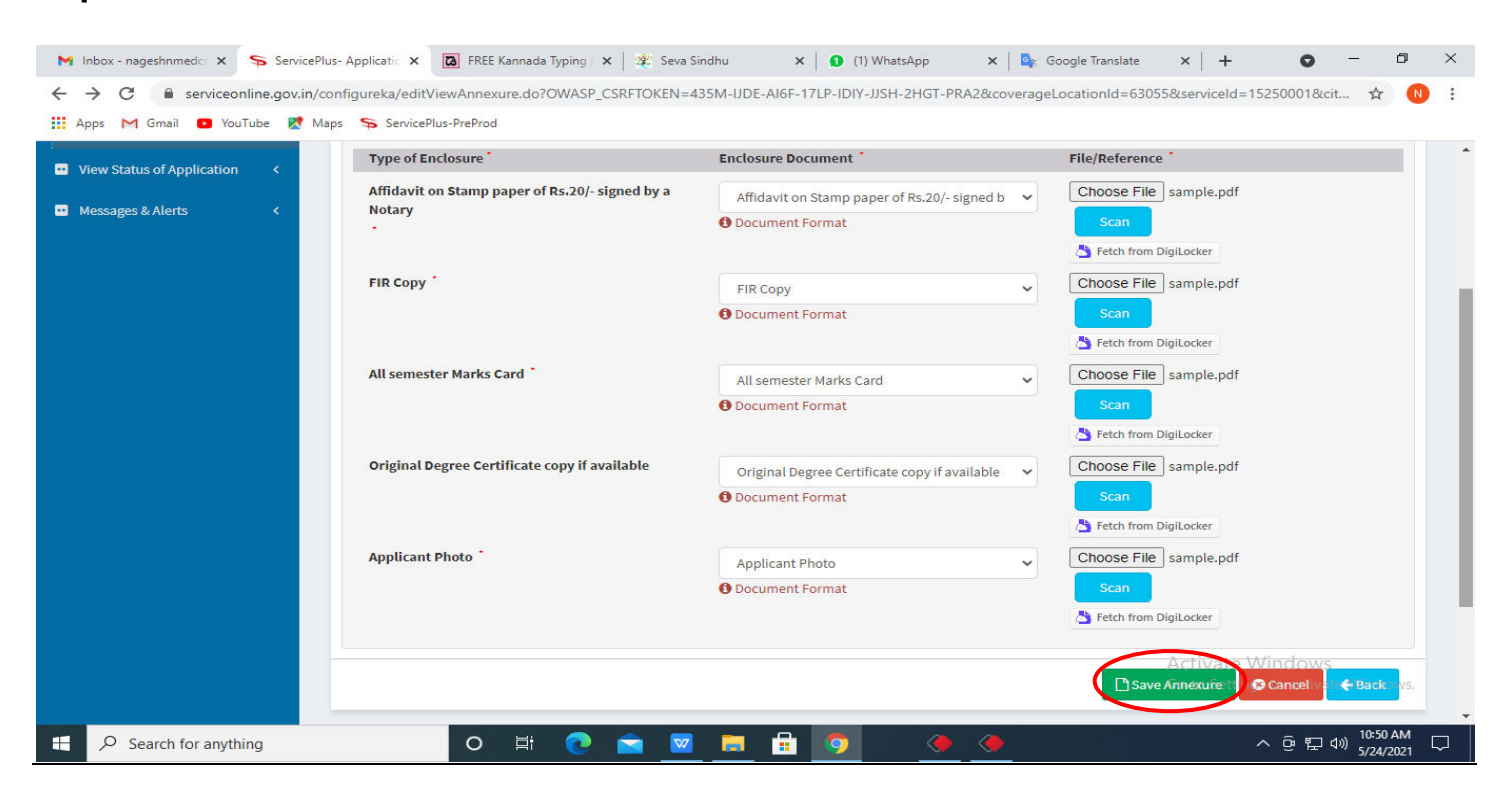

**Step 9**: Attach the annexures and click on **save annexures.** 

## **Step 10 : <u>e sign and Make payment</u> ಮೇಲೆ ಕ್ಲಿಕ್ ಮಾಡಿ**

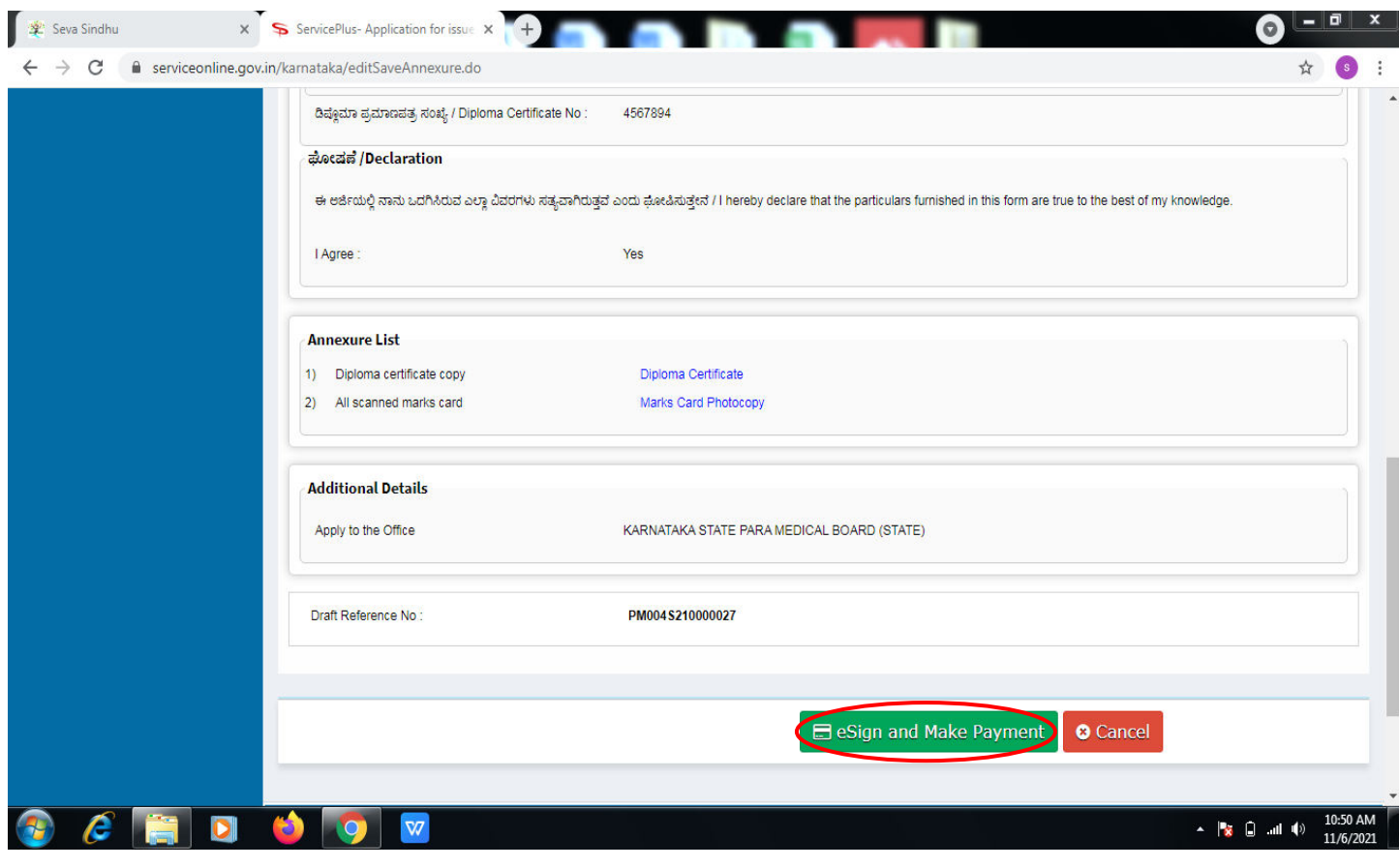

**Step 11 :** Click on I agree with above user consent and eSign terms and conditions and Select authentication type to continue and click on **OTP.** 

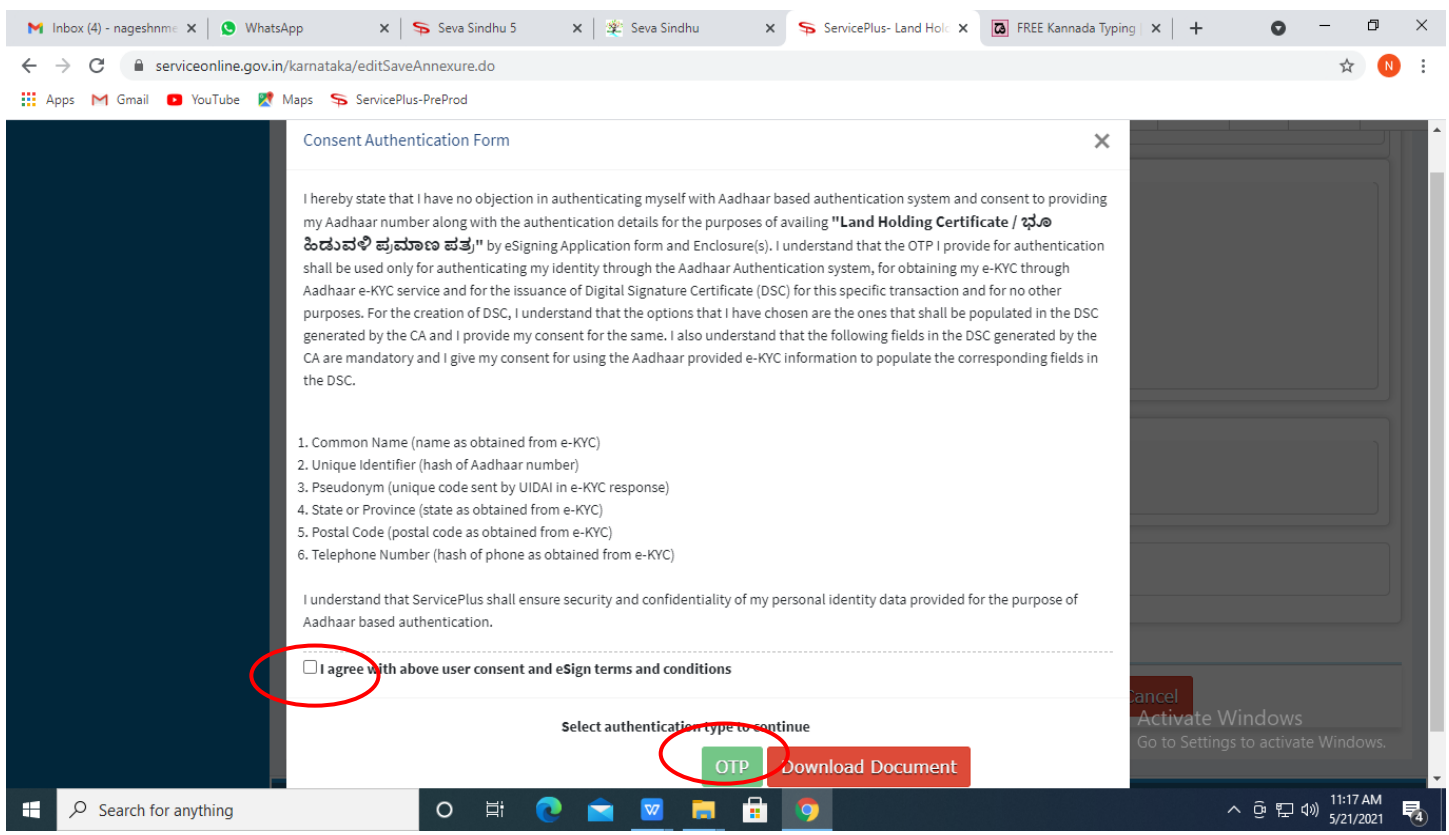

### **Step 12** : Enter **Aadhar Numbe**r and click on **get OTP.**

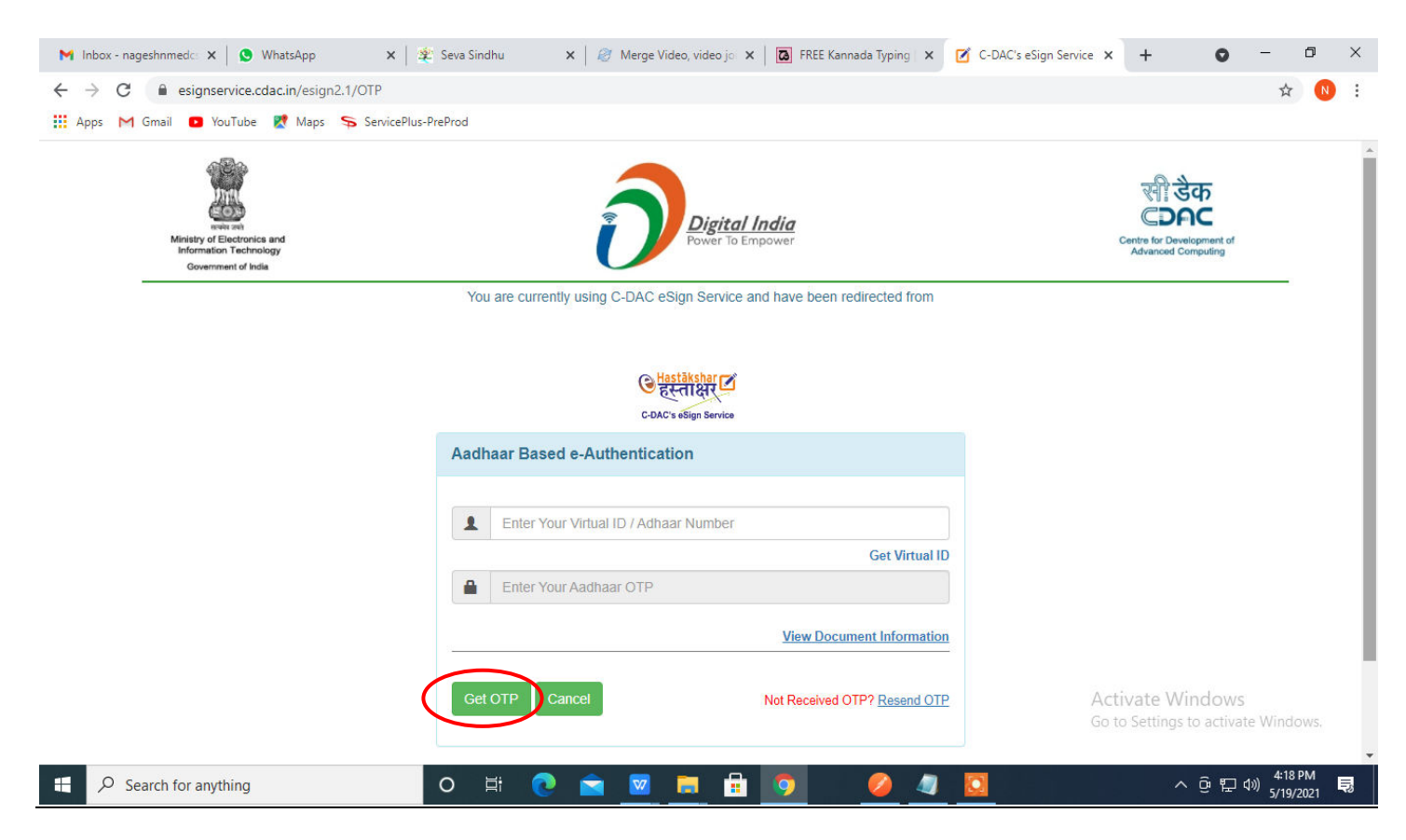

**Step 13 :**Enter **OTP** and click on **Submit.** 

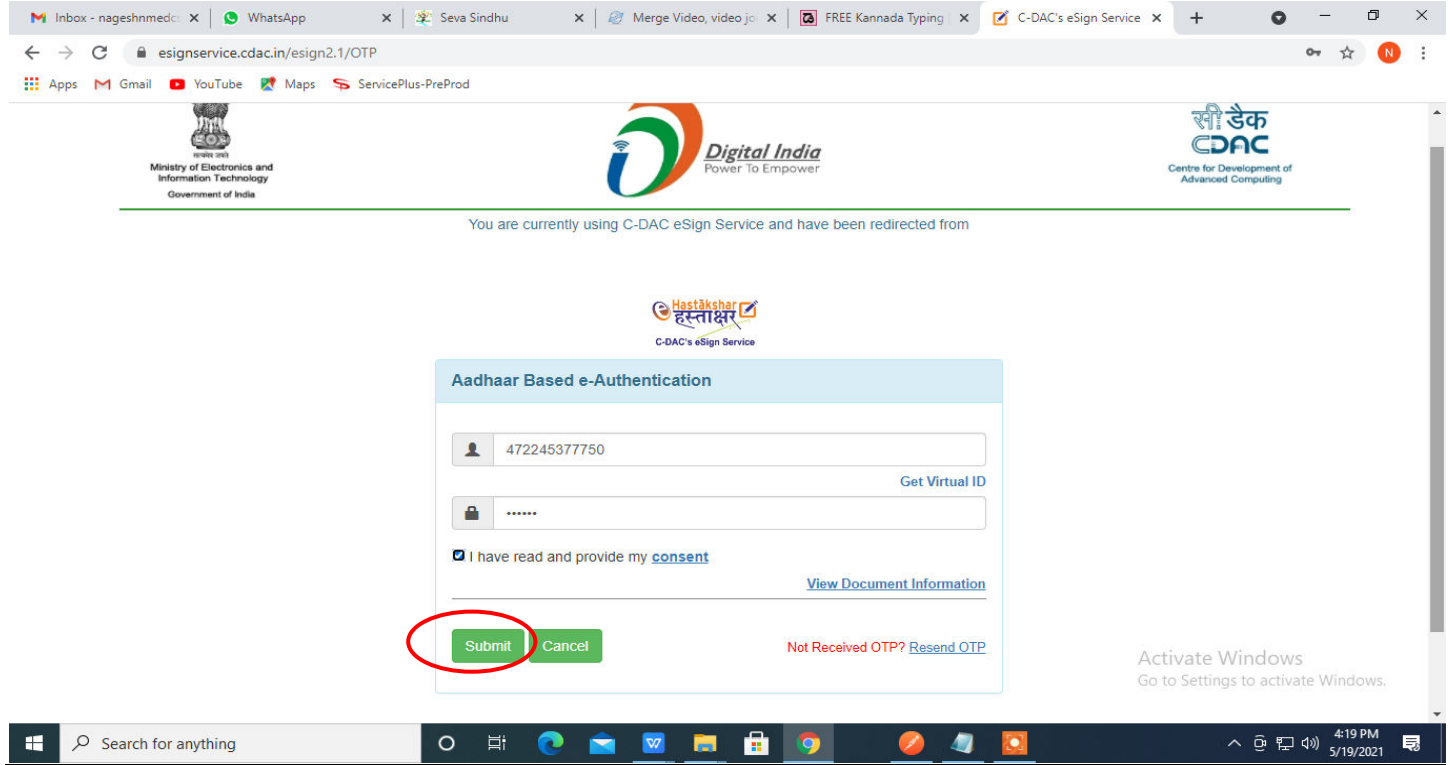

# **Step 14 :** Select the **Mode of Payment** and click on **Make Payment** to proceed.

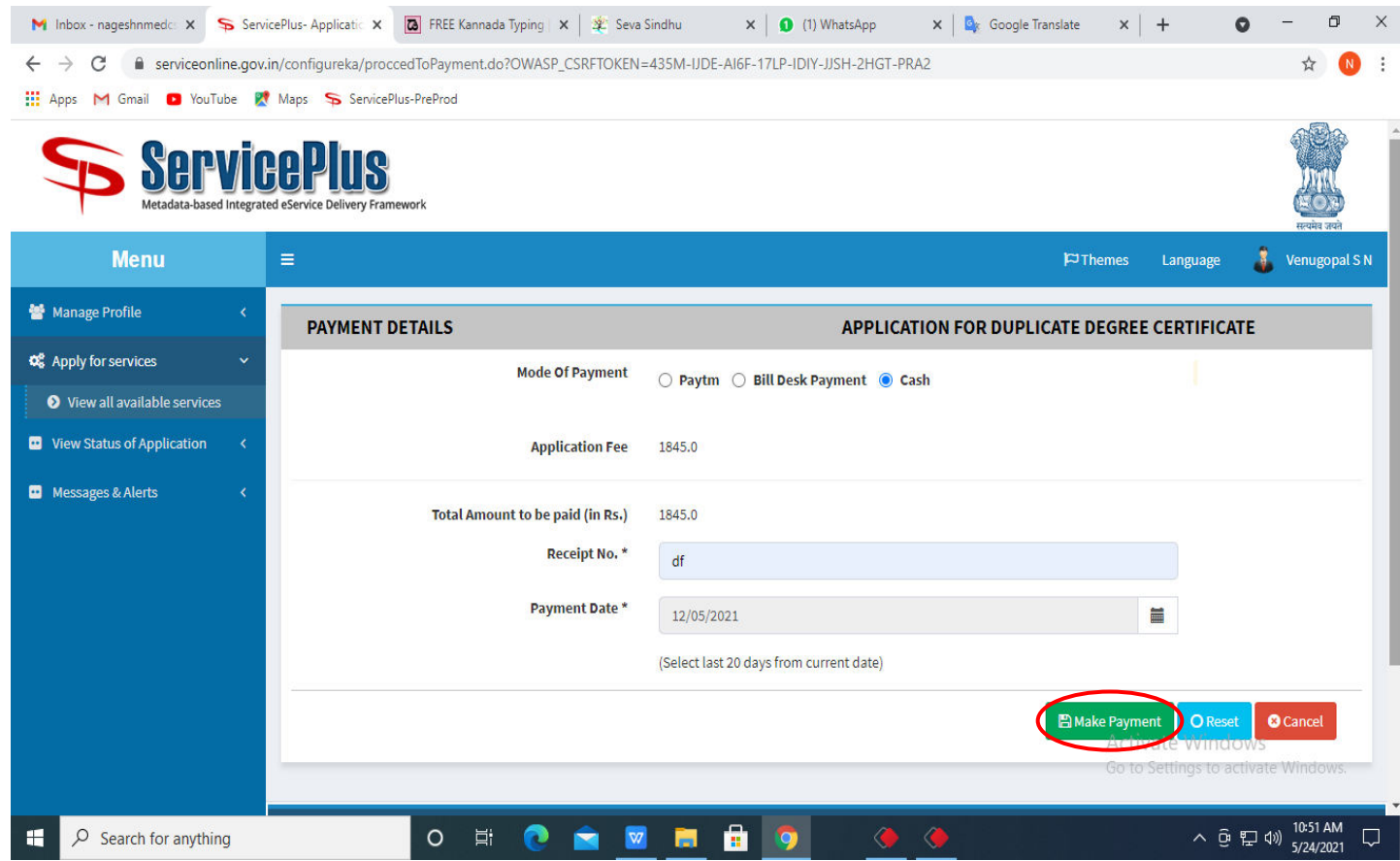

**Step 15 :** Select preferred payment method (Credit Card/Debit Card/Internet Banking), enter the required details and click on make payment.

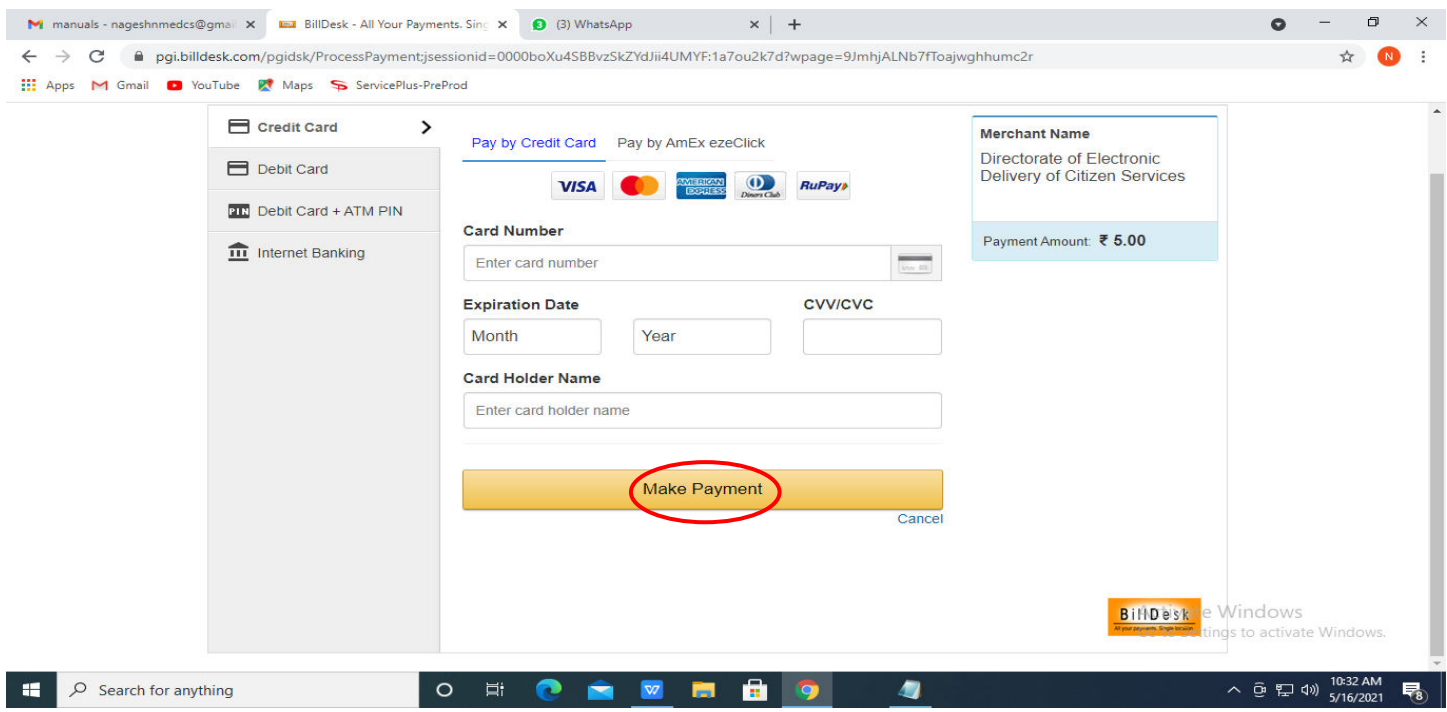

**Step 16 :**After payment is successful, acknowledgement will be generated. Acknowledgment consists of applicant details, application details and the payment details for applicant's reference.

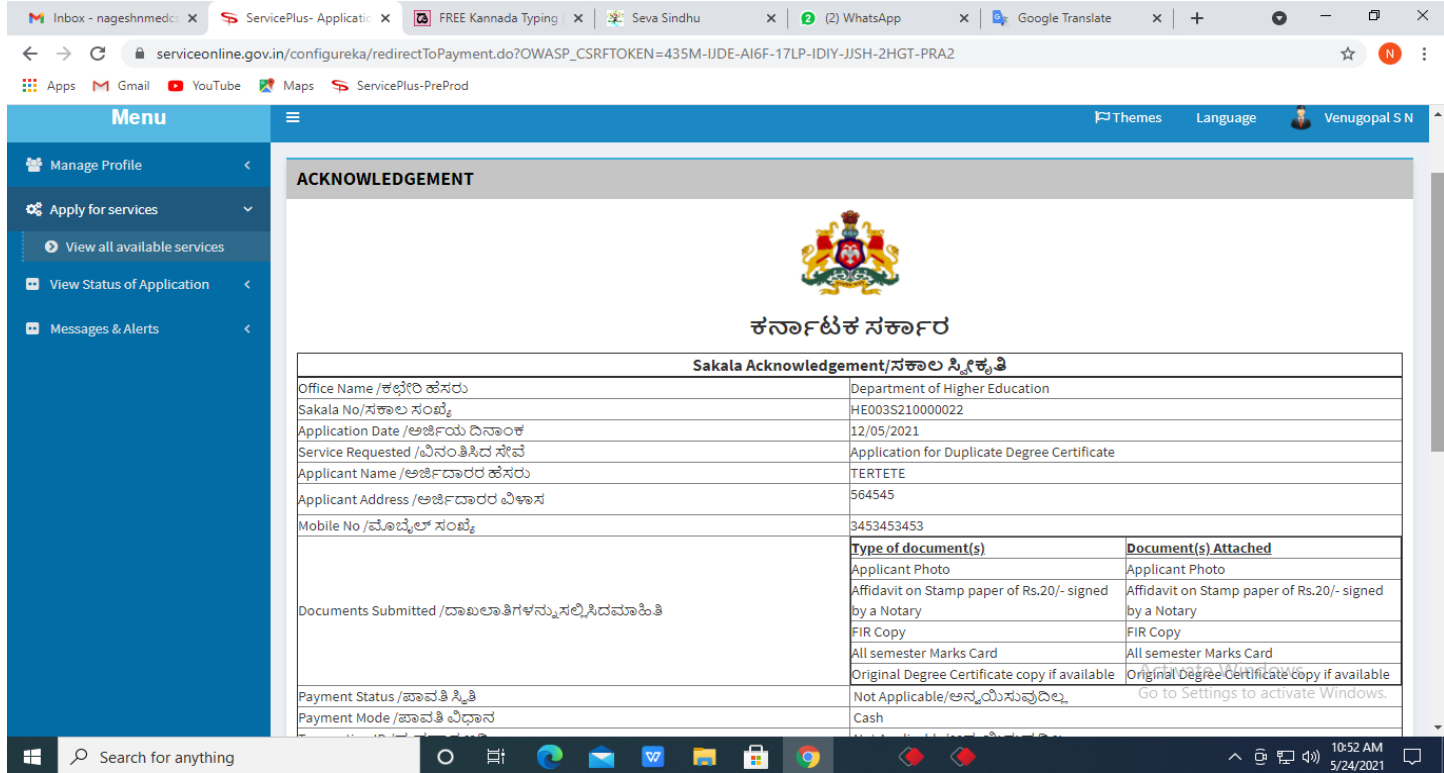

**Step 17 :** To download the certificate, go to the **sevasindhu.karnataka.gov.in** and click on **Registered Users Login Here.** 

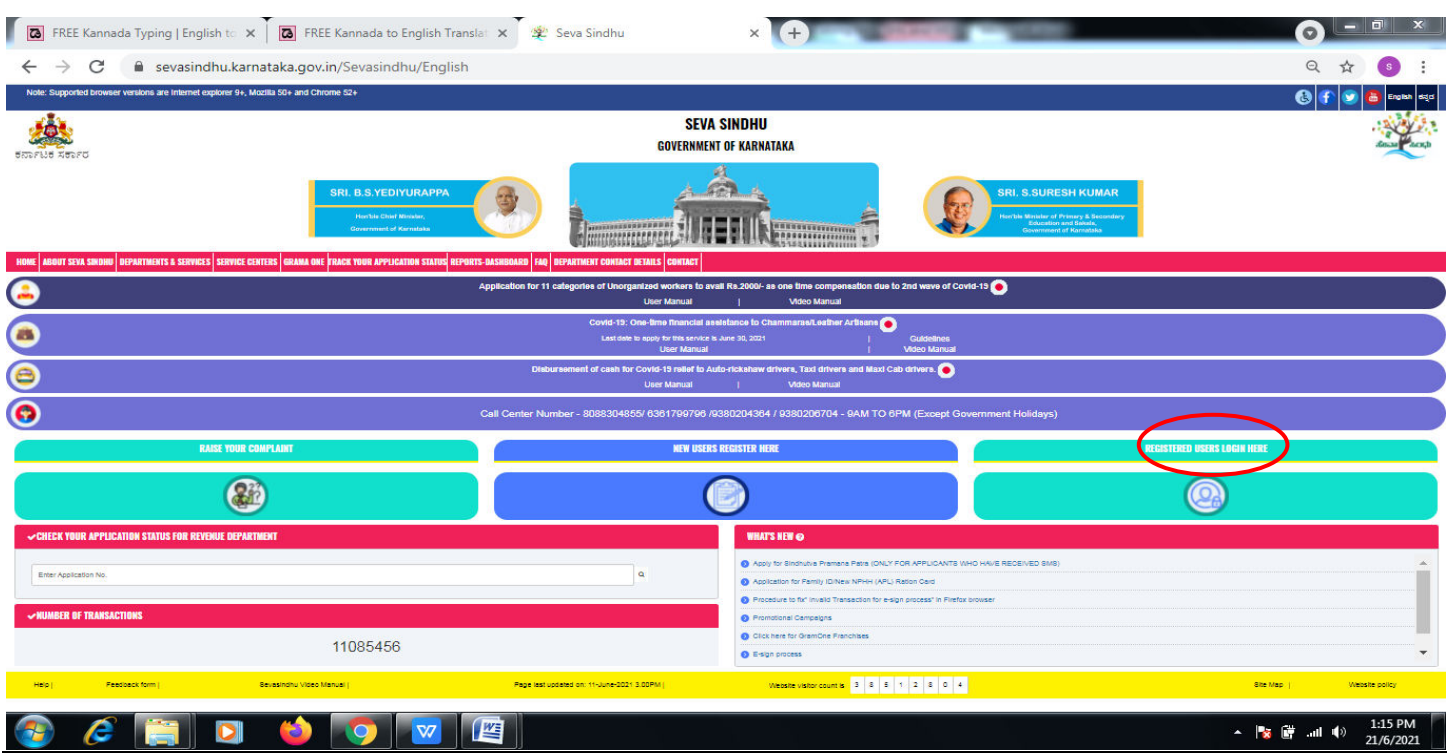

**Step 18** : Once the login page is open, enter your username, password/OTP, captcha and click on **Submit.** 

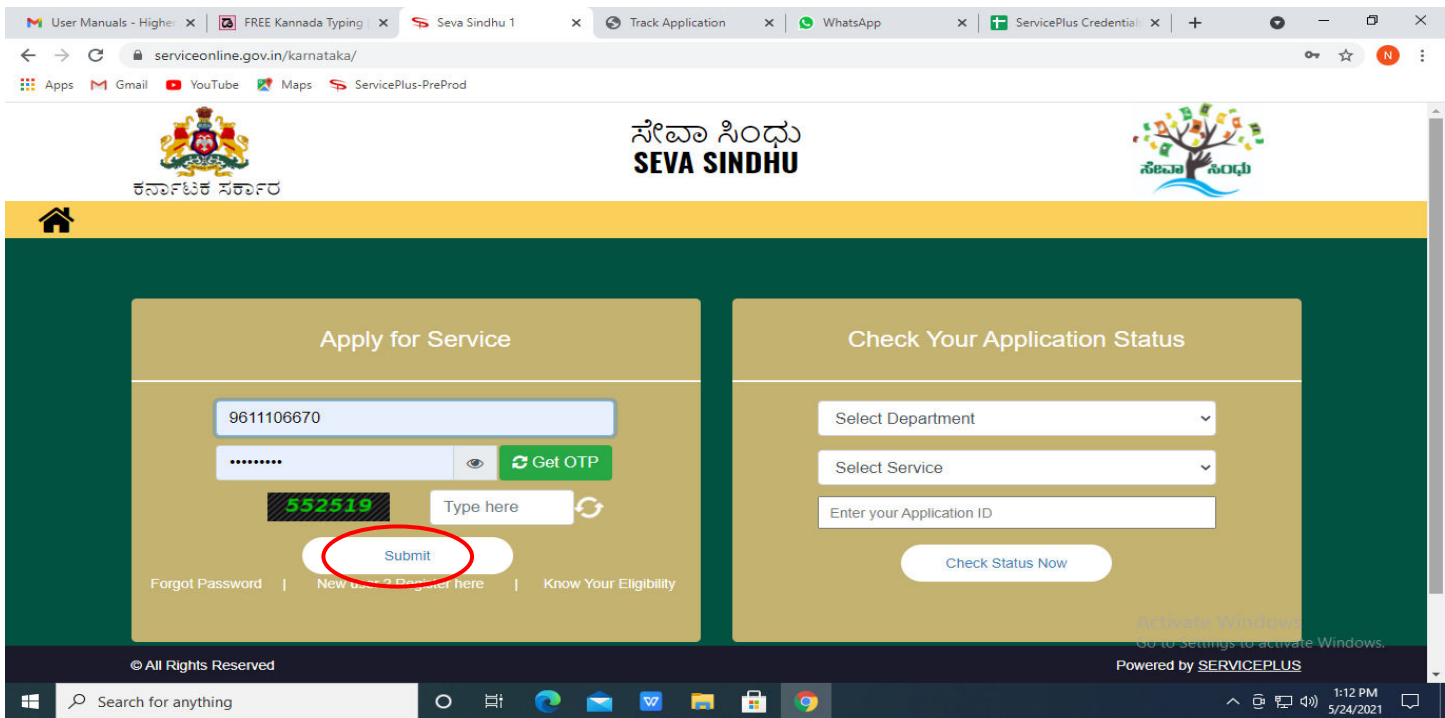

**Step 19 :**Click on **View Status of Application --> Track application status**. Enter Application Reference Number (you can refer to Acknowledgment/SMS to get Application Reference Number) and click on **Get Data**.

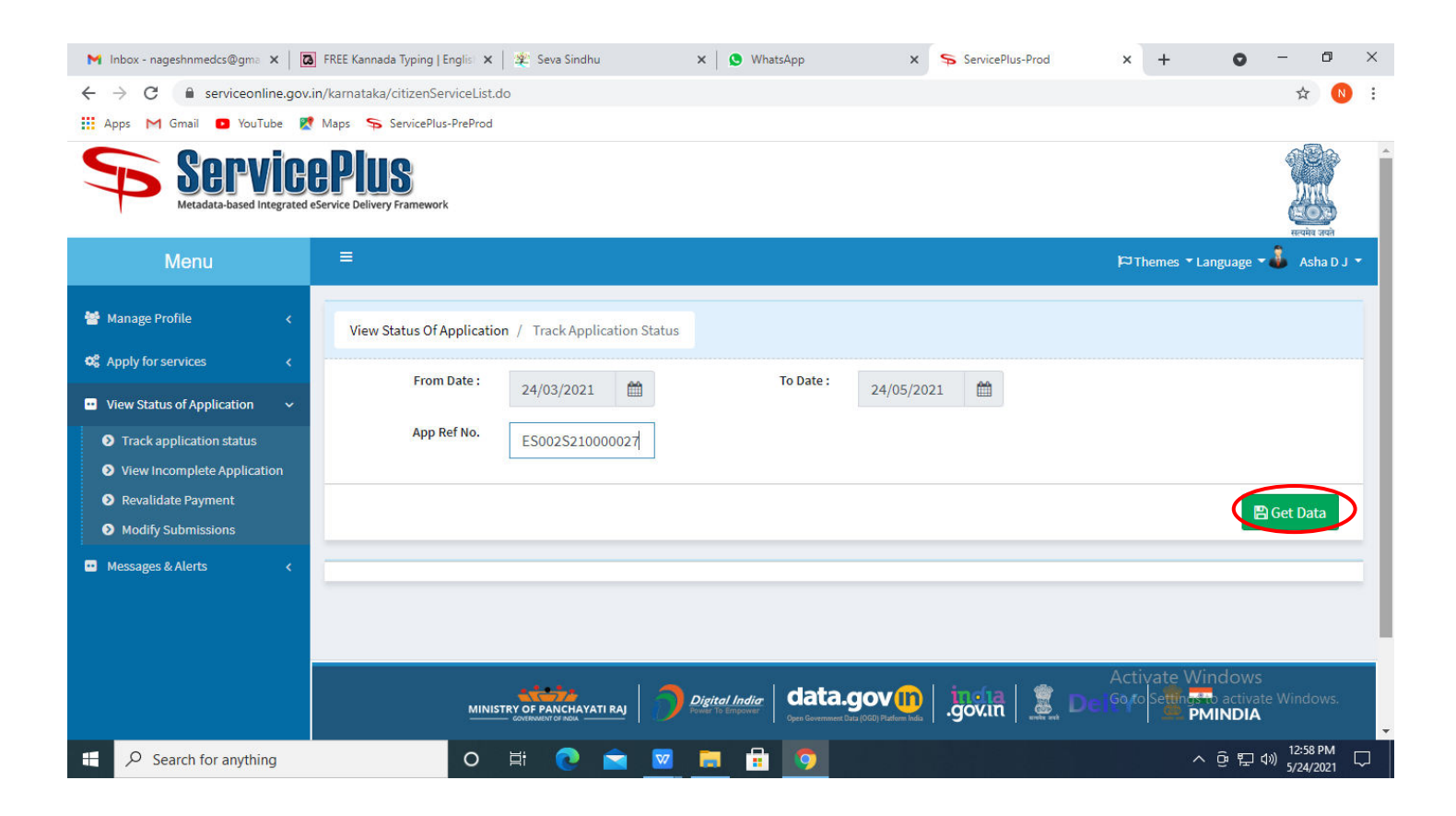

**Step 20 :** Check Current Status of the application. If it is delivered, Click on **Delivered**.

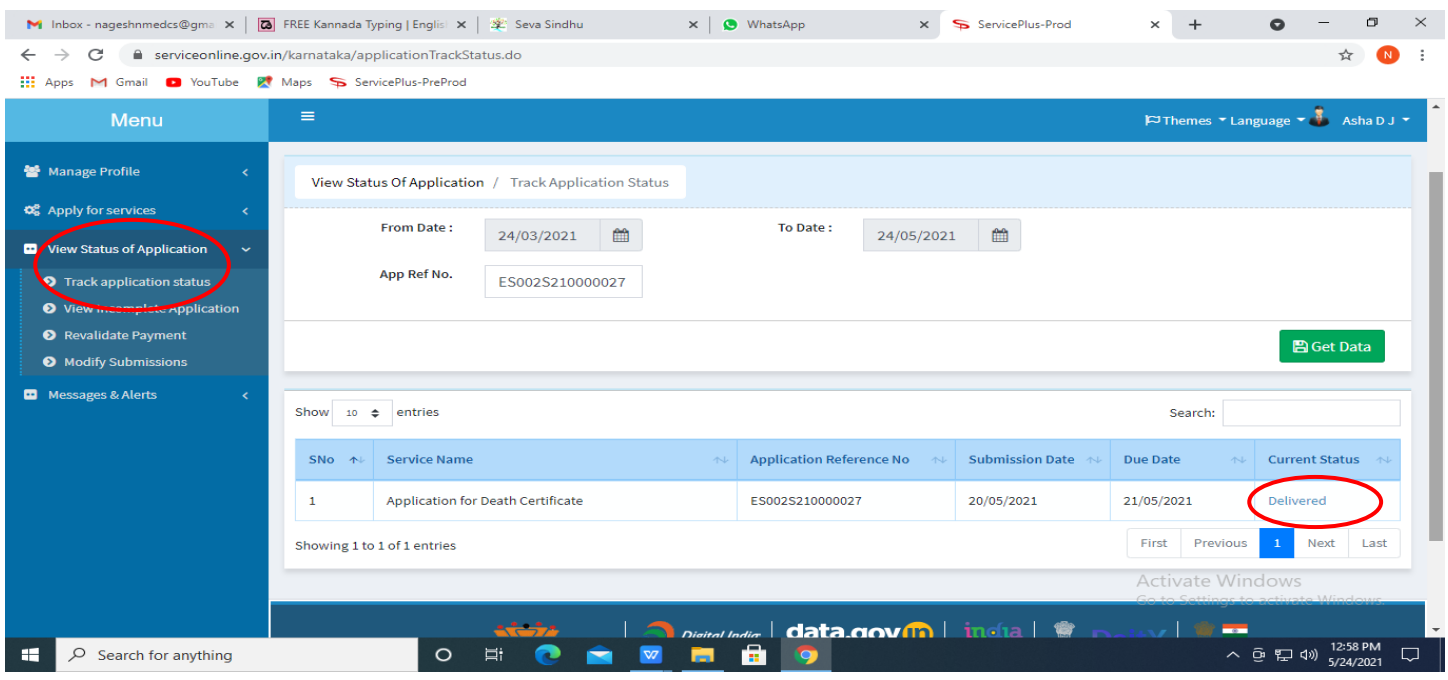

**Step 21 :**Under Issue Document(s), click on **Output certificate.** 

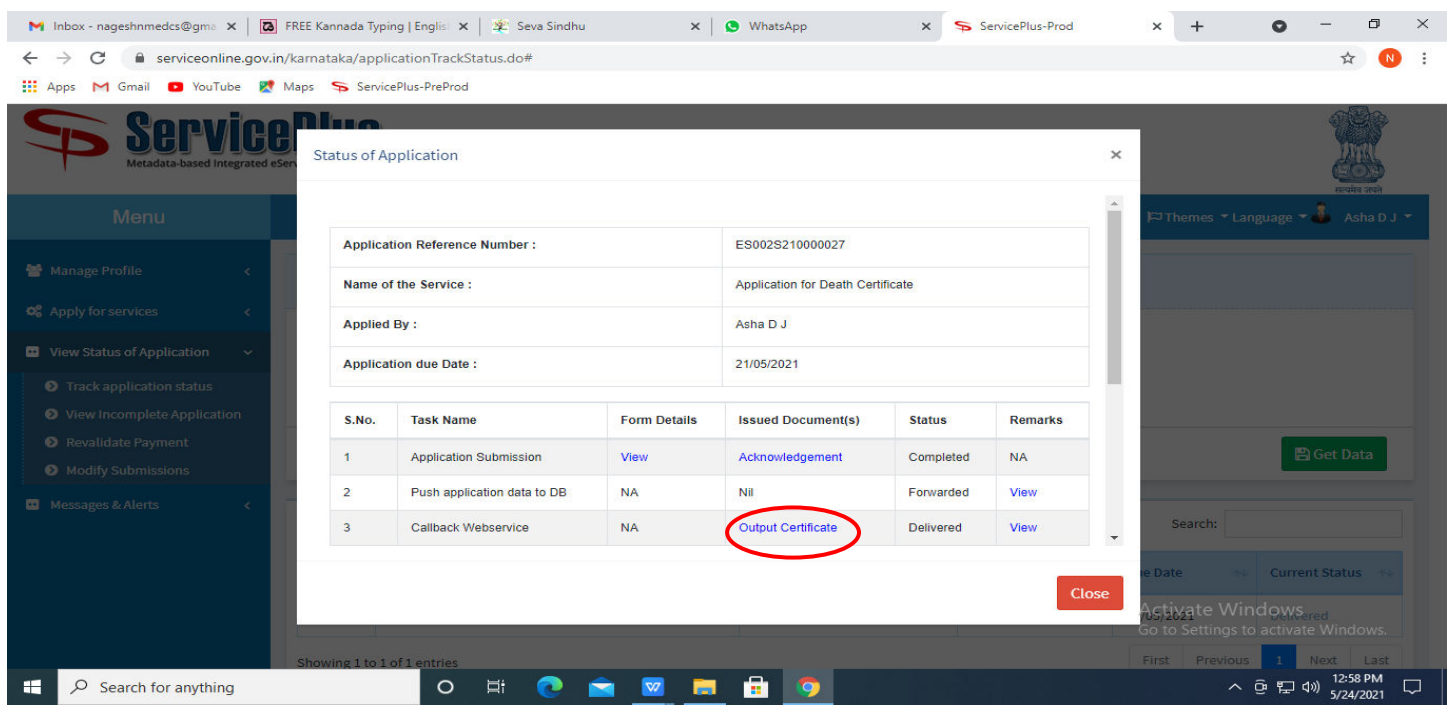

**Step 22** : **Discontinue course** output certificate will be downloaded. You can print the certificate if required.

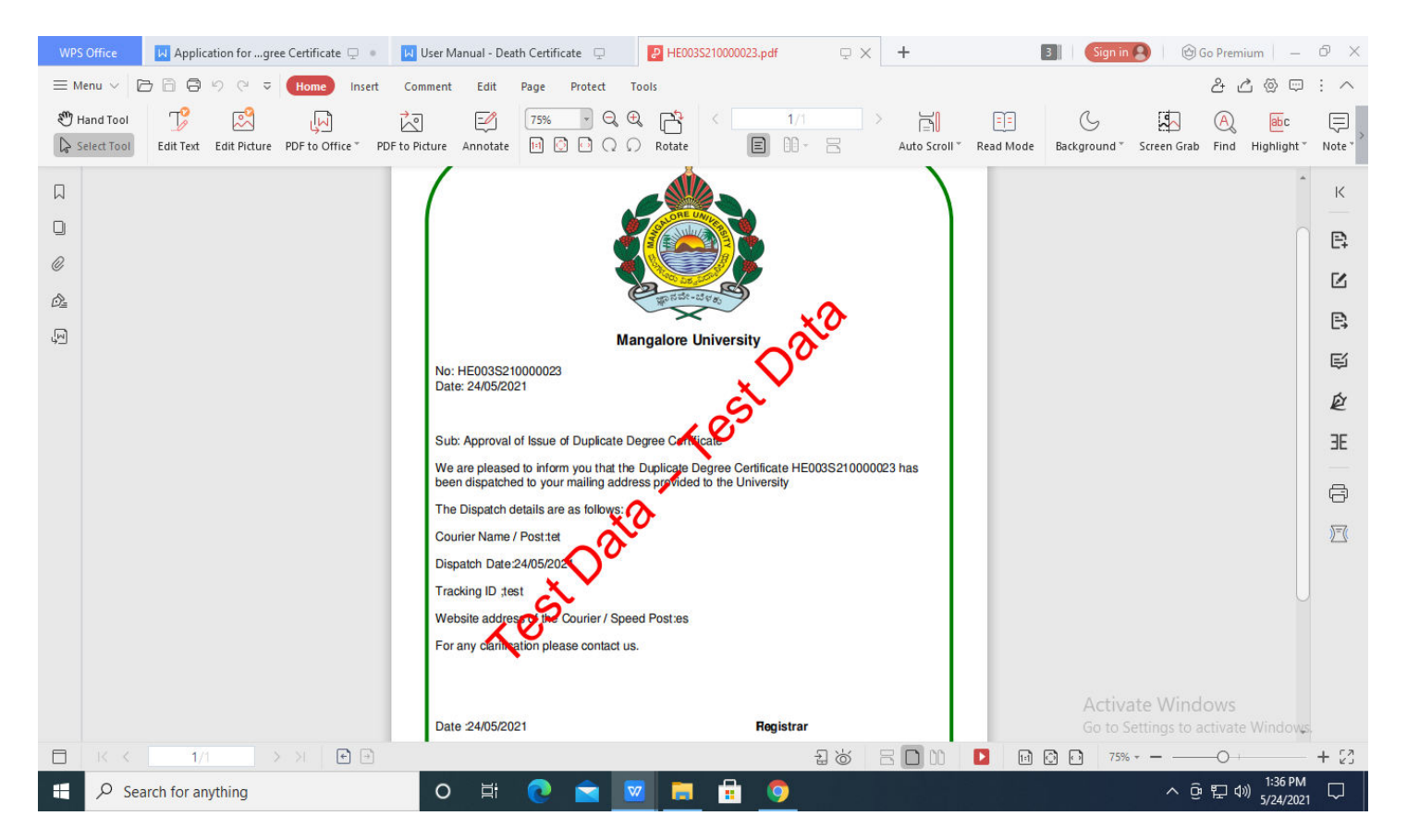